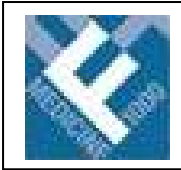

# **FACULTY OF 1000 MEDICINE**

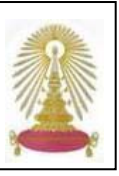

Faculty of 1000 **Medicine มี**จุดเด่นแตกต่างจากฐานข้อมูลอื่นๆ คือ รวบรวมการประเมินบทความทางด้านการแพทย์ที่ได้รับการ ื่ แนะนำจากนักวิจัยและผู้เชี่ยวชาญทางด้านสุขภาพชั้นนำนานาชาติ จำนวนเกือบ 2,500 คน มีการจัดอันดับ (Rating) ของบทความ ี่ ั้ โดยผู้เชี่ยวชาญในแต่ละสาขา ให้ข้อมูลทางบรรณานุกรมและสาระสังเขป โดยบางรายการสามารถเรียกดูเอกสารฉบับเต็มได้ ทั้งนี้ ี้ สถาบันวิทยบริการจุฬาลงกรณมหาวิทยาลัยเปนผูประสานงานและไดรับสิทธ การเขาใชฐานขอมูลจาก **Medicine Reports Ltd.** ิ์ ี ทำให้สมาชิกในประชาคมจุฬาฯ สามารถใช้ Faculty of 1000 Medicine แบบ "sponsored subscription" รวม 10 ปี จนถึงวันที่ ו<br>ו 24 พฤษภาคม พ.ศ. 2560 (ค.ศ. 2017) เชนเดียวกับ **Faculty of 1000 Biology** ซึ่งเขาใชไดตั้งแตปพ.ศ.2547 (ค.ศ. 2004)

## **การเขาใชงาน**

ที่ URL: [http://www.car.chula.ac.th/curef-db/slist.html#](http://www.car.chula.ac.th/curef-db/slist.html# science)  **[science](http://www.car.chula.ac.th/curef-db/slist.html# science) เลือก Faculty of 1000 Medicine จะพบหน้าหลัก** แสดงการไลเรียงดูรายการท งหมดจากทุกสาขาวิชา ดังภาพ ั้

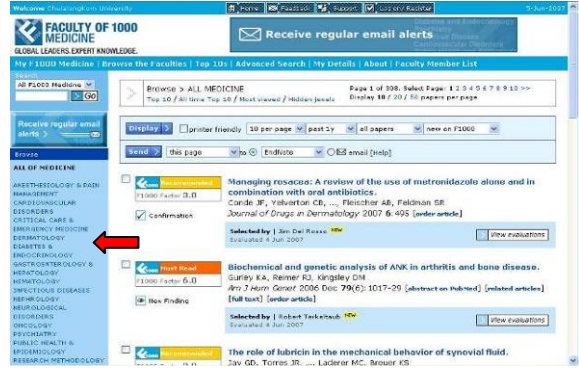

ทางด้านซ้ายมือของจอภาพ มีทางเลือกให้ไล่เรียงตามสาขา จํานวน 18 สาขาวิชา ดังน

ANESTHESIOLOGY & PAIN MANAGEMENT, CARDIOVASCULAR DISORDERS, CRITICAL CARE & EMERGENCY MEDICINE, DERMATOLOGY, DIABETES & ENDOCRINOLOGY, GASTROENTEROLOGY & HEPATOLOGY, HEMATOLOGY, INFECTIOUS DISEASES, NEPHROLOGY, NEUROLOGICAL DISORDERS, ONCOLOGY, PSYCHIATRY, PUBLIC HEALTH EPIDEMIOLOGY, RESEARCH METHODOLOGY, RESPIRATORY DISORDERS, RHEUMATOLOGY & CLINICAL IMMUNOLOGY, UROLOGY และ WOMEN'S HEALTH

#### นอกจากนี้ ทางเลือกใช้งานอื่นๆ มีดังนี้ ี้ ื่

My F1000 Medicine | Browse the Faculties | Top 10s | Advanced Search | My Details | About | Faculty Member Lis

- **My F1000 Medicine** สําหรับลงทะเบียนเปนสมาชิก (ไมมี ค่าใช้จ่าย) เพื่อใช้งานอย่างเต็มรูปแบบ เช่น การจัดเก็บการ ี่ สืบค้น ให้อีเมลแจ้งเตือนเมื่อมีบทความใหม่ในเรื่องที่สนใจ ื่ ้ เพิ่มเติมเข้ามาในระบบ เป็นต้น หากเคยลงทะเบียนกับ Biomed Central แลว สามารถใชงานไดทันที (สมัครสมาชิก โดยคลิกท ที่มุมบนขวา เพ อลงทะเบียนได ื่ เช่นกัน) จะพบหน้าจอดังภาพ

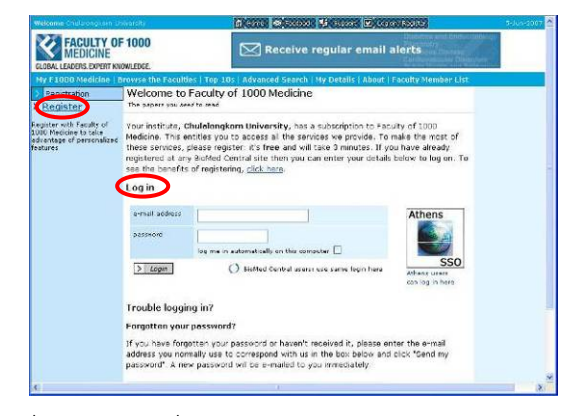

คลิกท ี่ **Register** เพ อลงทะเบียนเปนสมาชิกใหม หรือหากเคย ื่ ลงทะเบียนไว้แล้ว ให้ใช้ทางเลือก Log in เพื่อเข้าใช้งาน All **Medicine หรือ Top 10/ All time Top 10/ Most viewed** 

- Browse the Faculties เพื่อไล่เรียงดูรายการทั้งหมด ั้ หรือแตละสาขาวิชา
- <mark>Top 10s</mark> แสดงรายการบทความที่ส่งเข้ามาในระบบในช่วง อ เดือนที่ผานมาซ ึ่งไดรับการจัด ันดับ 10 รายการแรกที่มีการ ่ ใช้งานบ่อยระหว่าง 10-40 วันที่ผ่านมา จะเลือกดูการ จัดลําดับในภาพรวม หรือแยกตามสาขาวิชาได
- <mark>Advanced Search</mark> ใช้ค้นหาบทความแบบซับซ้อนเพื่อให้ ไดผลลัพธที่เจาะจงมากขึ้น
- My Details เมื่อต้องการจัดการข้อมูลส่วนตัวในระบบ (เฉพาะผู้ลงทะเบียนใช้งาน)
- About ให้ข้อมูลเกี่ยวกับ Faculty of 1000 Medicine ี่
- Faculty Member List แสดงรายชื่อสมาชิกในทีมงาน ื่ **การคนหาขอมูล**
- 1. **Search** ใช้ค้นหาอย่างง่าย โดยพิมพ์คำค้นในกรอบรับคำค้น ภายใต้ Search ทางมม บนซ้ายของจอภาพ และคลิก <mark>Go</mark> ระบบจะค้นหาจากทุกสาขาวิชา เช่น ค้น gene sequence Search ดังตัวคะ|่าง

All F1000 Medicine "gene sequent Gol

2. <mark>Advanced search</mark> เมื่อต้องการผลลัพธ์ที่เจาะจงมากขึ้น มี ื่ 2 ลักษณะ คือ

- **Advanced search** โดยเลือกเขตข้อมูลที่ต้องการค้นหาจาก ทางเลือกที่ระบบกำหนดให้ แล้วพิมพ์คำค้นในกรอบรับคำค้น กันได้ จากนั้นคลิก <mark>Search!</mark> > เช่น ค้น "mobile phone" แบบ ี่ พร้อมระบุรูปแบบคำค้น สามารถค้นได้หลายเขตข้อมูลพร้อม ั้ exact phrase จากเขตขอมูล Article title กับ glioma แบบ exact phrase จากเขตข้อมูล All fields ดังตัวอย่าง

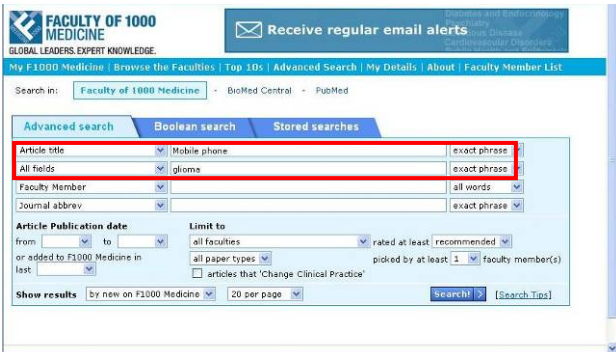

- **Boolean search** คลายกับการคนแบบ Advanced search

ตางกันที่ตองพิมพประโยค คําคนเอง โดยระบุคําคนและ เขตขอมูลที่ตองการ จาก รูปแบบที่ระบบกำหนดให้ ใน ตาราง List of field names ดังภาพ

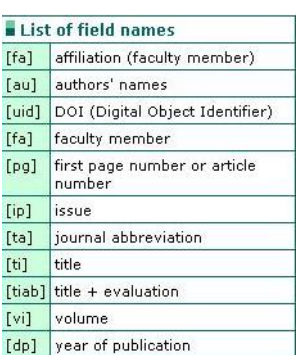

t ระหว่างปี 2003-2007 ดังตัวอย่าง เช่น คัน asthma [ti] and (fruits or vegetables) [ti] ที่ตีพิมพ์

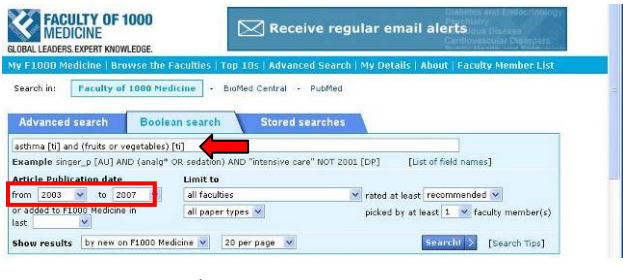

### **การเรียกดูผลลัพธ**

คนเร อง "**estrogen therapy**" แบบ **Advanced search** ใน ื่ เขตขอมูล **Article Title** ดังตัวอยาง

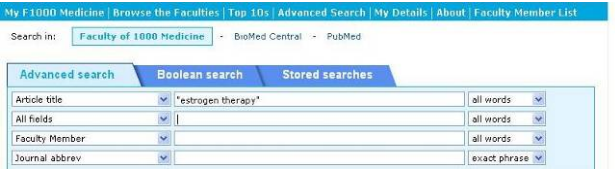

ได้ผลลัพธ์ ดังตัวคย่าง

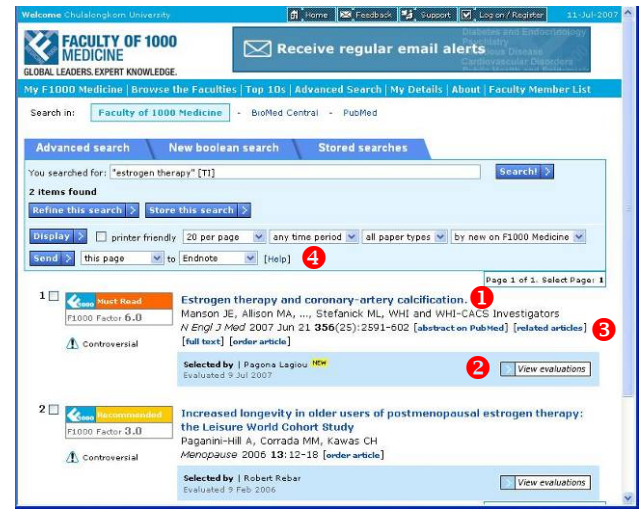

คลิกช อบทความ X หรือ Y จะพบความเห็น **(Comments)**จากผูเช ี่ยวชาญในสาขานั้ นๆ

 $\Theta$  คลิ๊ก [abstract on PubMed] [related articles]  $[\![\text{full text}]\!]$   $[\![\text{order article}]\!]$  เพื่อใช้ทางเลือกสำหรับเรียกดู ข้อมูลเพิ่มเติม/สั่งซื้อเอกสาร ิ่ ื้

 $\bullet$  คลิก Help เพื่อส่งข้อมูลทางบรรณานุกรมไปยังโปรแกรม ื่ จัดการบรรณานุกรม EndNote หรือสงขอมูลทางบรรณานุกรม พร้อมการเชื่อมโยง (link) ไปยังรายการต่างๆ ถึงผู้รับทางอีเมล โดยระบุช่องทางที่ต้องการ จากนั้นคลิก <mark>Isend</mark> > หรือ หาก ั้ อยู่ที่หน้าจอการแสดงความเห็นของผู้เชี่ยวชาญ ให้คลิกที่ Download citation 389 Send page by email

# **รสั่งพิมพ กา /จัดเก็บผลลัพธ**

ในกรณีที่ดูผลลัพธ์อยู่ที่หน้าเบราว์เซอร์ ให้ใช้ทางเลือกของ เบราวเซอรคือ File - > Save As หรือ File - > Print สําหรับ จัดเก็บ หรือสั่งพิมพ์ผลลัพธ์ตามลำดับ หากเรียกดูเอกสารฉบับ ั่ เต็มดวยโปรแกรม Acrobat ใหใชทางเลือก หรือ สําหรับจัดเก็บและส งพิมพตามลําดับ ั่

# **การใชงานรวมกับโปรแกรม EndNote**

เมื่อใช้ทางเลือกสำหรับส่งข้อมูลบรรณานุกรมไปยัง EndNote แลว ระบบจะข นหนาตางใหเลือก ในกรณีที่เคร อง ื่ ที่ใช้งานมีโปรแกรม EndNote ติดตั้งอยู่ หรือเลือก ั้ เพื่อจัดเก็บเป็นไฟล์เพื่อนำมาทำการ Import เข้าโปรแกรม ื่ ื่ **EndNote** ในภายหลัง โดยเลือก **Import Option** เปน **EndNote Import** หรือ **Faculty of 1000** 

#### **การออกจากระบบ**

หาก Log on เข้าใช้งาน ให้ Log out เพื่อออกจากระบบ ื่

จัดทําโดยกัลยายังสุขยิ่งและ เรืองศรีจุลละจินดา ฝายบริการชวยคนควาวิจัย หอสมุดกลาง สถาบันวิทยบริการจุฬาฯ (ฉบับพิมพคร งท ี่ 1) กรกฎาคม 2550ั้